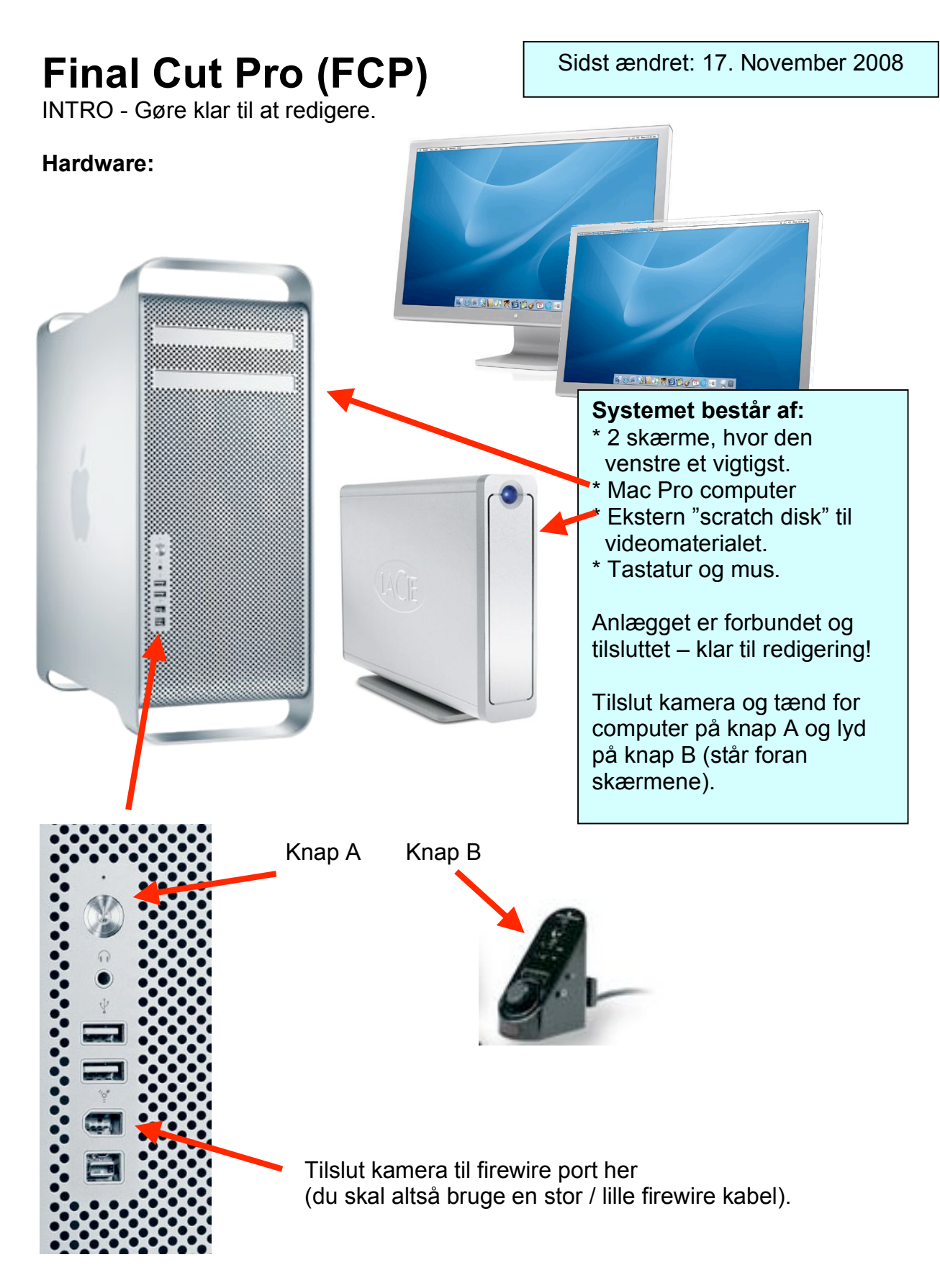

Nu har du tilsluttet kamera og tændt for computer og lyd. Tjek lige at, den eksterne harddisk er tændt – lampen lyser blåt.

På skærmen viser log-in muligheder. Hvis du ikke har fået din egen lavet af Jan, så vælg den som hedder "Redigering". Password er "Redigering".

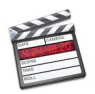

Nu kommer du ind på skrivebordet.

Skrivebordet vil se nogenlunde ud som dette.

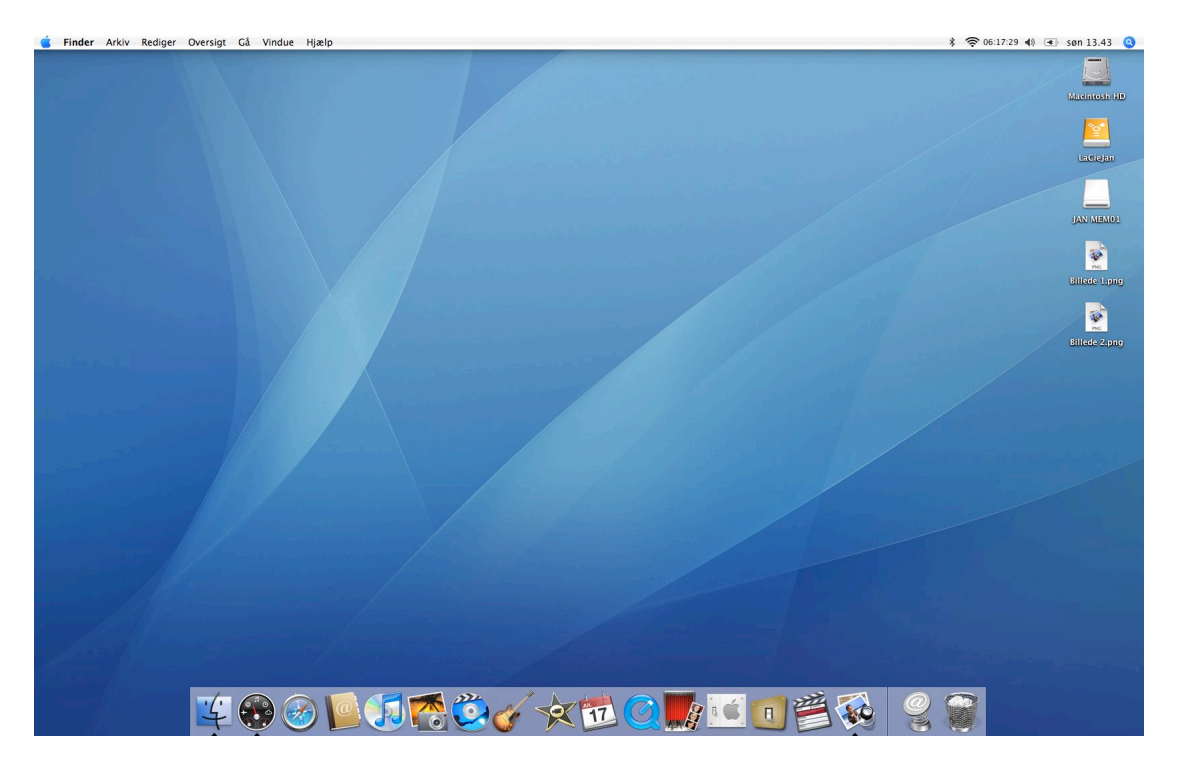

**Foroven** har du menulinien. Først apple menuen (æblet) med mulighed for ændring af generelle ting – bl.a. **nedlukning**. Herefter kommandoer til det aktive program.

Til højre er der information om skærm, lyd, trådløst net, sprog, dato, tid, bluetooth og til sidst spotlightmenuen. Her kan skrives søgeord for at finde ting på computeren.

**På skrivebordet** (blåt areal) er de ting, som du har brug for til det aktuelle arbejde. På denne ses øverst til højre (her placerer computeren ikonerne først) harddisken – LaCie disken – mit memory stick – to billeder, som jeg bruger til dette projekt lige nu.

For neden ses "docken". Her placeres de programmer, som oftest anvendes. Her på min dock ses fra venstre:

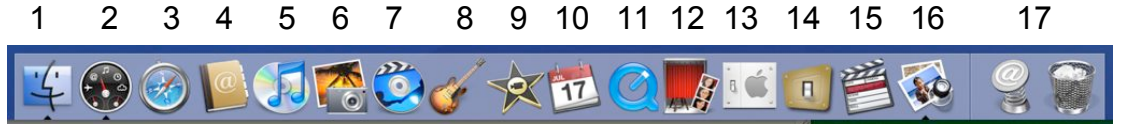

- 1. Finder (lignende stifinderen i windows)
- 2. Dashboard (med forskellige små programmer)
- 3. Safari (internet)
- 4. Adressebog
- 5. iTunes (som administrerer musikken på computeren)
- 6. iPhoto (som administrerer billeder på comptueren)
- 7. iDVD (det simpleste program til at fremstille DVD med menu)
- 8. Garageband (et forholdsvis enkelt (og sjovt) musikprogram)
- 9. iMovie (Apples smarte videoredigeringsprogram lignende Moviemaker)

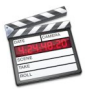

10.Kalender

- 11.Quick Time Player (Program til afspilning af videofiler)
- 12.Photo Booth (Tager billeder med web camera)
- 13.Systemindstillinger
- 14.Switch (Program til at ændre lydformater f.eks. MP3 til Waw)
- 15.Final Cut Pro (Den glemmer du aldrig)
- 16.Billedfremviser (Program til at vise billeder med)
- 17.Efter den lille lodrette streg ses en genvej til Mac siden og skraldespanden. Her vil minimerede programmer også vises.

#### **Status:**

Kamera er tilsluttet. Computer og ekstern disk er tændt. Du har logget på computeren og skrivebordet vises. Kamera er tændt og det bånd, du vil "capture" er sat i. Kamera er på "play mode". Du sidder godt og er klar til at starte programmet Final Cut Pro (kaffen er IKKE ved computeren):

# **Start programmet ved at trykke på ikonet på dock´en:**

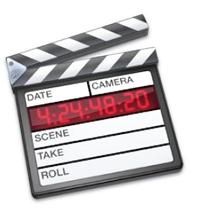

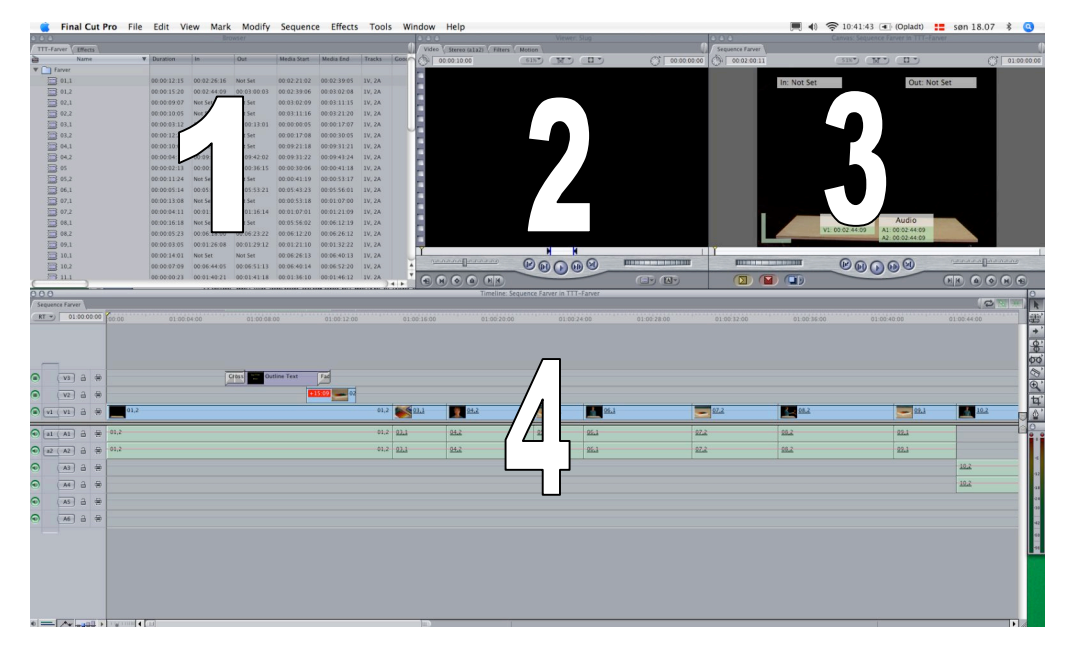

Så er vi lisom lidt i gang  $\odot$ 

Programmet lukker op, der hvor du (eller en anden) slap sidst det var i brug. I dette tilfælde var jeg ved at redigere Tegn Til Tale om farver. Så nu skal du lave et nyt projekt.

### **Først husker vi lige, hvad de 4 områder på skærmbilledet hedder:**

- 1. Browser (der hvor vores materiale (genveje) befinder sig.
- 2. Viewer (der hvor vi kan se og bearbejde vores materiale.
- 3. Canvas ( lærredet hvorpå vi kan se den redigerede film.
- 4. Timeline (der hvor vi opbygger filmen.

1 og 2 henholdsvis 3 og 4 er altså knyttede sammen.

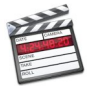

## **Systemindstilling.**

Nu er det sådan, at systemet jo skal vide, hvilken slags video du indspiller. Jeg har sat systemet op til det, vi næsten altid bruger. Så vi går ud fra, at det er i orden. (Video og lyd opløsning - format - land etc.)

Du kan jo lige sikre dig, at den eksterne "La Cie disk" er valgt som "scratch disk". D.v.s. at dine optagelser bliver gemt på den – og at det så er på den, at det materiale du redigerer bliver hentet. Eller rettere refererer til – det er jo altid genveje, der bruges, når vi redigerer. Gør således:

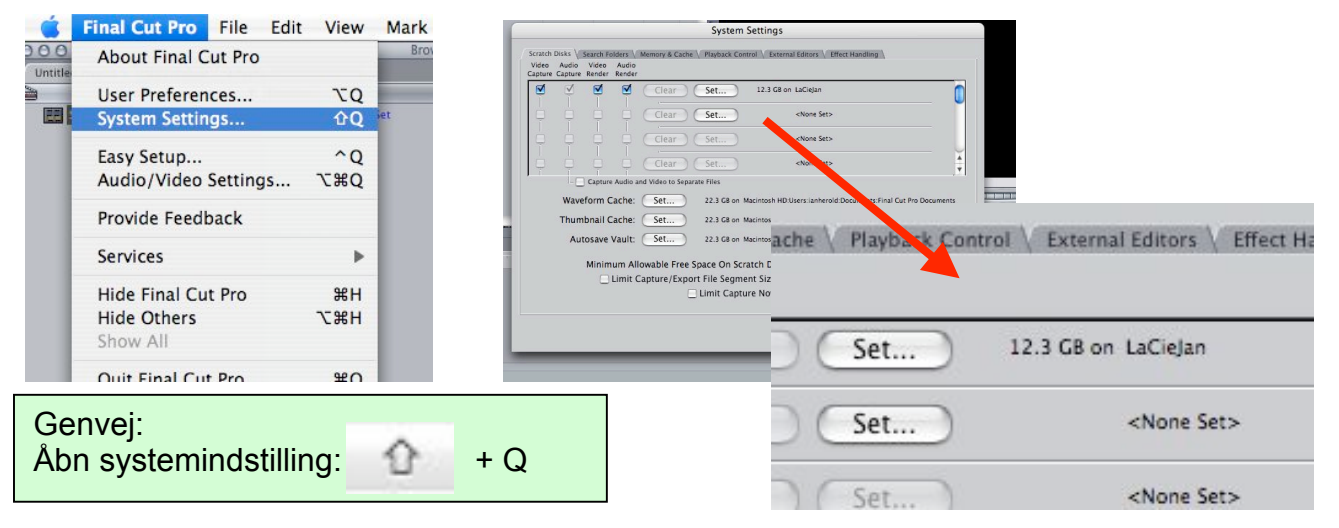

System settings åbnes – fanen "scratch disk" viser hvilken disk materialet gemmes på. Her er det ok – LaCie Disken er valgt og der er 12.3 GB ledig. Ikke for meget, så der skal snart ryddes op!!

### **Lav nyt projekt.**

Vi skal bruge et nyt projekt til at lægge videomateriale i og til at redigere en eller flere film. Selv om vi laver et nyt projekt, kan vi godt bruge materialet fra det projekt, som var åben før: "Farver".

### Gør sådan:

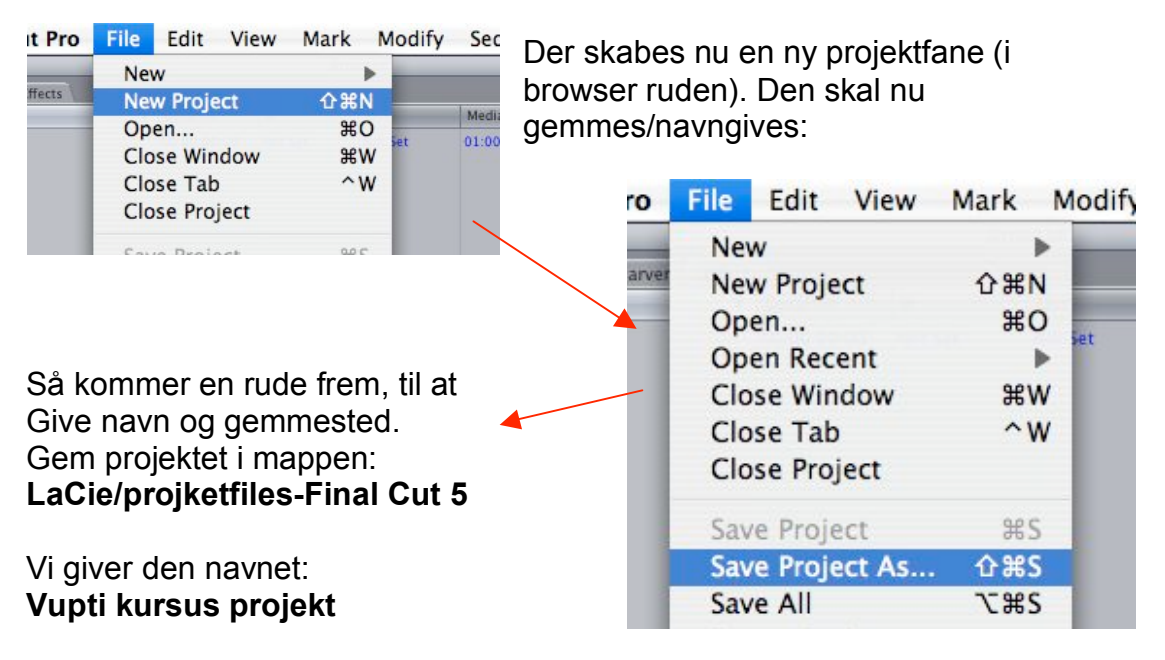

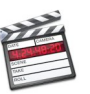

#### Så ser det sådan ud:

**THIRL CHELLY** L HC LUIL  $000$ Vupti kursus projekt **TTT-Farver Effects** à **Name Duration**  $F =$ Sequence 1  $00:00:00:0$ 

Vi ser nu en ny fane med det nye projekt. Det forrige "TTT-Farver" kan du evt. lukke, men behøver ikke. Der kan være flere projekter åben af gangen. Den 3. fane "Effects" skal altid være der. Deri ligger video-, overgangs- og lydeffekter.

Mappen (Bin) "Sequence 1" som ses i browseren, er navnet på den åbne "timeline". Altså den film vi skal til at redigere. Omdøb den til

et passende navn. F.eks. "Kim samler sten - sequence".

Det er en god idé, at kalde Sequence´er sequence til sidst for bedre at kunne kende dem fra andre mapper!

#### **Nu ser det måske sådan ud:**

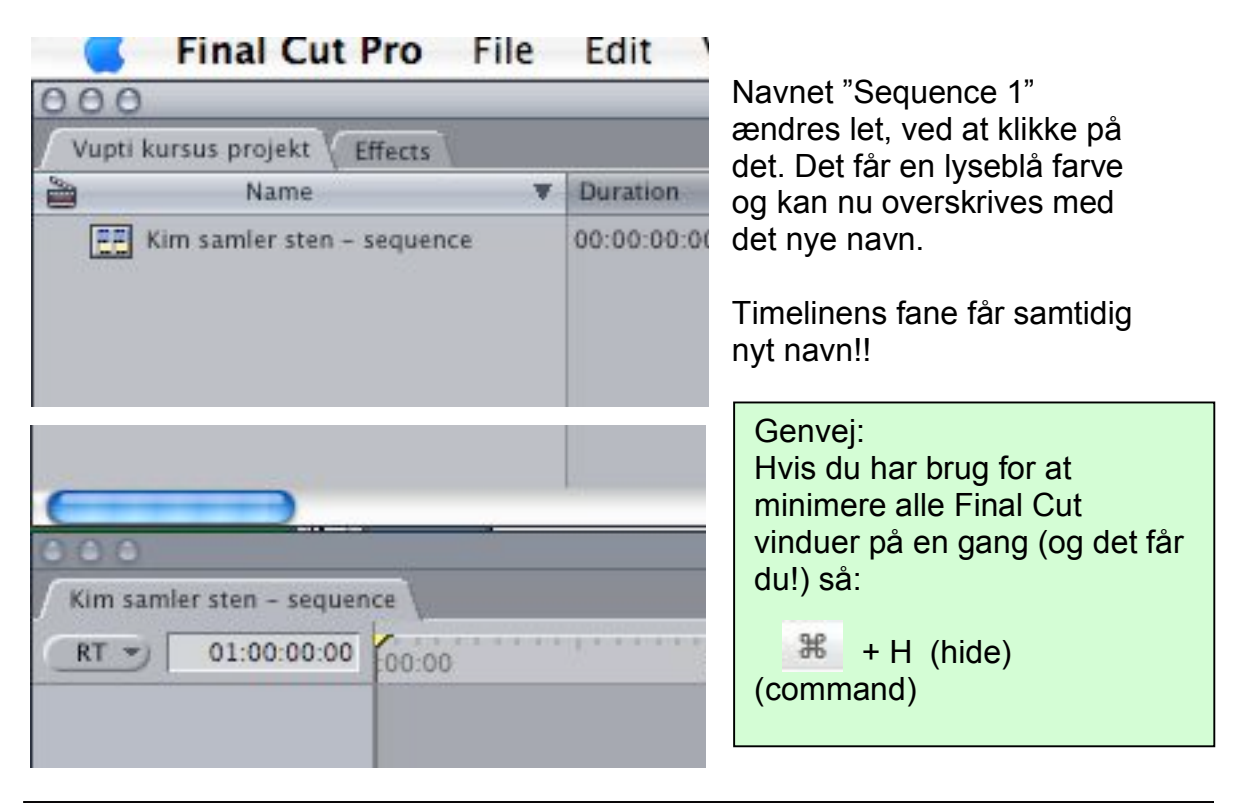

#### Status:

Nu har du lavet et nyt projekt, som du har gemt og givet et navn. Du er sikker på, at videomaterialet gemmes på den eksterne disk. Din sequence har også fået et navn. ... så du er faktisk klar til at hente video – capture – indspille... Vi kalder det capture

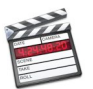

## **Capture:**

Først skal vi lave en mappe til videomaterialet (faktisk genvejene til det) og fortælle programmet, at vi vil have det placeret der:

Højreklik (eller med mac-mus: ctrl+klik) i det lysegrå område i browseren og vælg "new bin".

Klik på den nye mappe, højreklik og vælg "set logging bin". Nu kommer der et lille klaptræ foran mappen. Vi er klar til at capture  $\odot$ 

Bin er et filmudtryk for rund kasse til filmruller. Heri samler man de ruller, hvis indhold hører sammen. Her er det altså bare en almindelig mappe, som kan indholde flere bins eller bare filmklip.

Nu ser det sådan ud:

Vi kan selvfølgelig også omdøbe "Bin 1", men lader den hedde Bin 1 indtil videre.

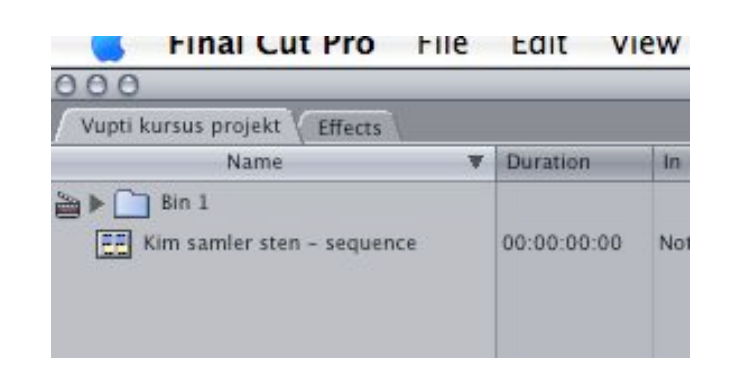

### **Lad os hente noget video:**

Gør sådan:

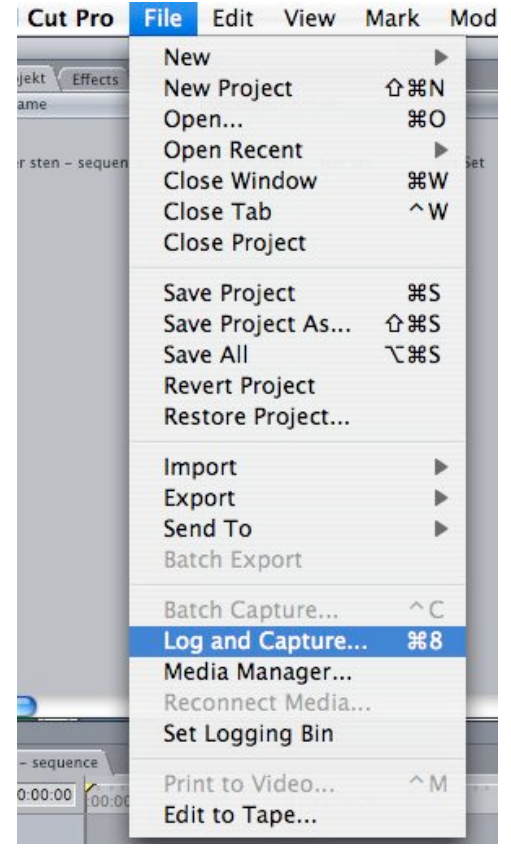

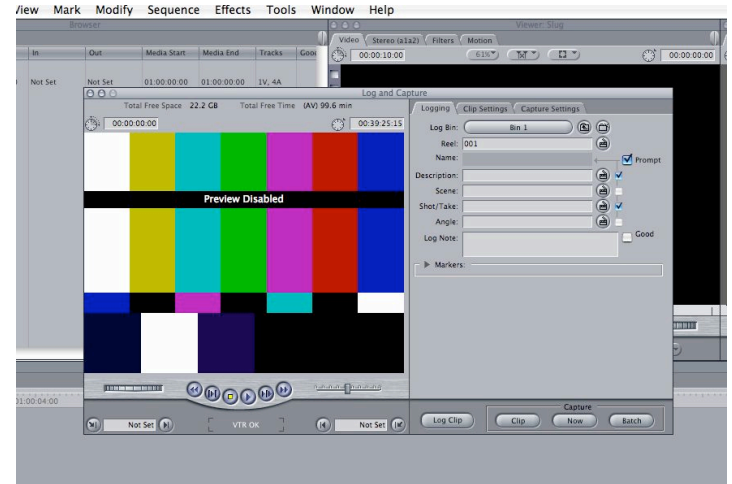

Vælg "Log and Capture" i File-menuen og der kommer en capture rude frem. Find det sted på båndet, hvorfra der skal captures. Du kan styre kameraet herfra! Tryk på knappen "Capture NOW". En større ruden med filmen vises – VENT og tryk esc (øverst til venstre på tastaturet), når du vil stoppe capture.

Genvej til Log and Capture:

噐 + 8

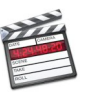

#### Sådan ser det ud, når vi capturer:

Log and Capture vinduet.. tryk "capture now".. Filmen kører til du trykker "esc"

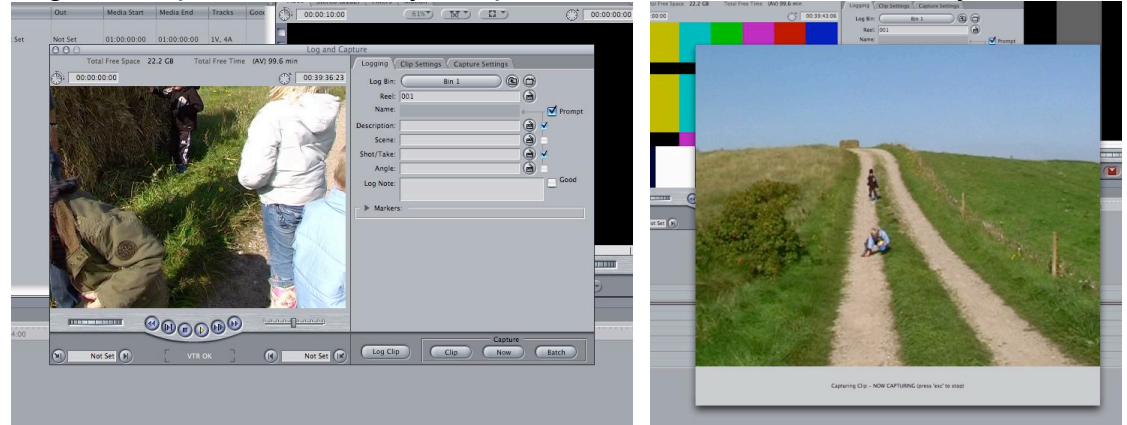

# **DV Start/Stop detect**

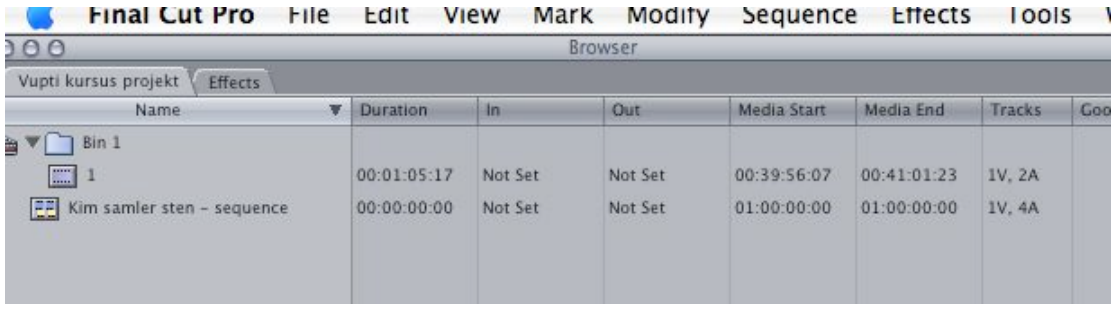

Status: Nu har vi hentet et stykke video, som jeg har omdøbt fra "untitteled" til "1". Vi kan se, at det varer 1 minut 5 sekunder og 17 frames. Der er ikke sat nogle in og out punkter. Klippet starter 39 minutter 56 sekunder og 7 frames inde på source båndet og ender 41 minutter 1 sekund og 23 frames fra start. Endvidere at der er et videospor og 2 audiospor.

**Men,** der er jo kun ét klip, selv om jeg har afbrudt og startet optagelser flere gange i dette tidsrum!?

Her er faktisk en lille irriterende ting ved Final Cut. Det laver ikke automatisk start/stop detect, når vi capturer DV materiale!

Men, der er en løsning. Løsningen hedder "**subclip**".

## **Make Subclip.**

Det foregår i to omgange:

- 1. Brug funktionen DV Start / Stop detect, for at finde punkterne hvor du har "trykket på den røde knap".
- 2. Når disse "marks" er markeret så brug funktionen "make subclip"

Gør sådan:

Dobbeltklik på filmen "1" i browseren så filmens første billede vises i vieweren. Vælg så punktet "DV Start / Stop Detect" i menuen Mark.

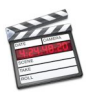

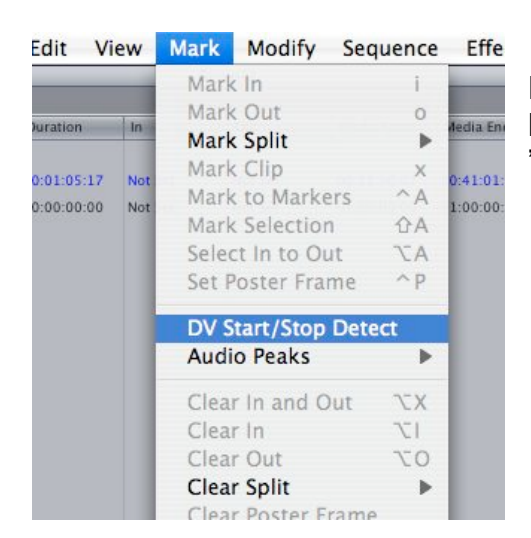

Nu vil programet finde alle de steder, hvor kameraet har været afbrudt og indsætte et lille "mark" i vieweren.

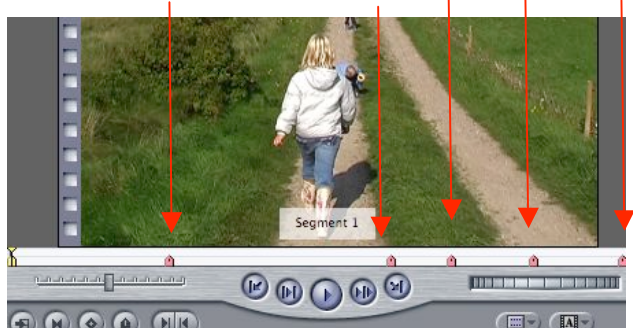

Nu skal vi have lavet subclips – altså have delt det importerede video på netop disse steder.

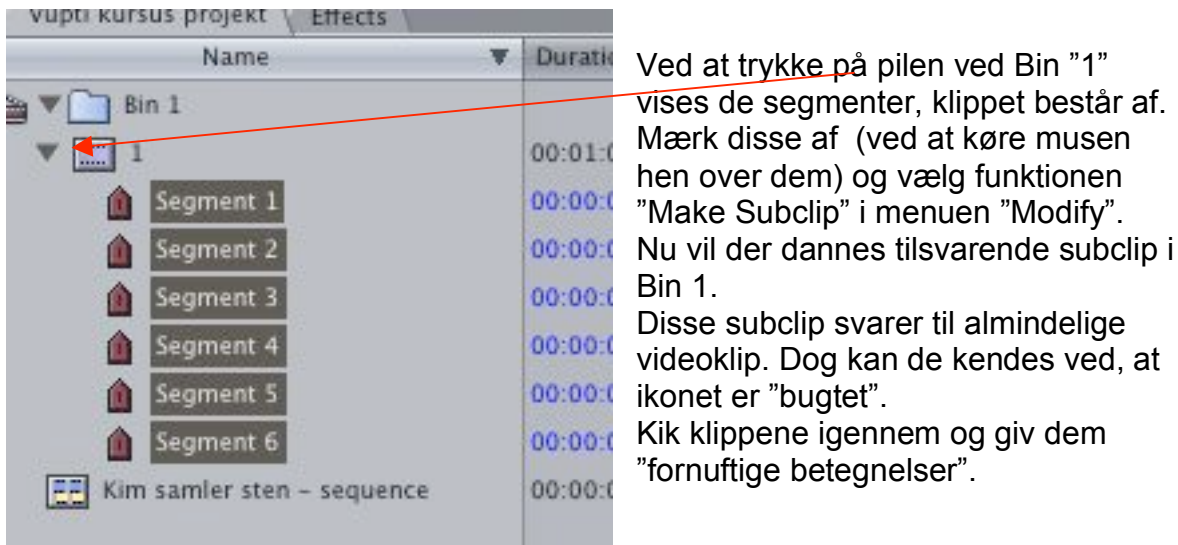

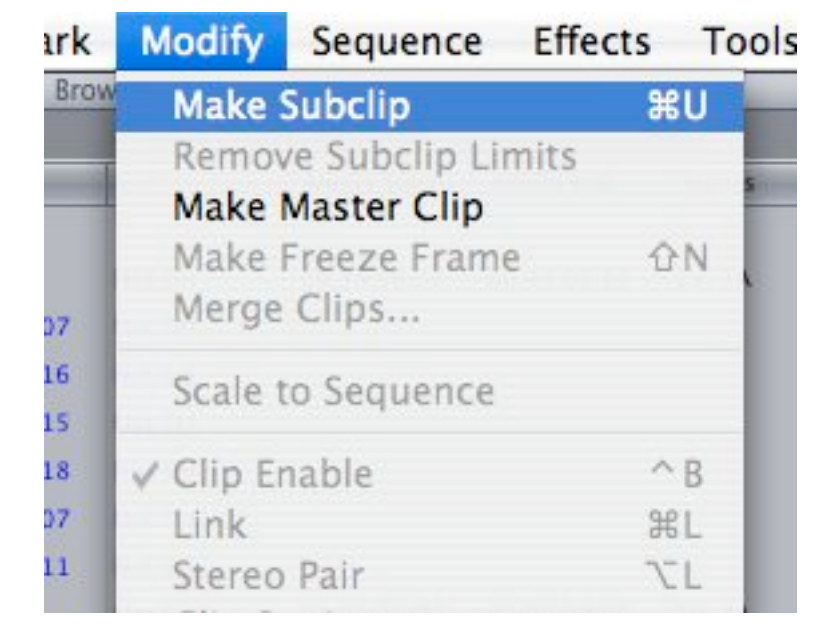

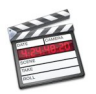

### Browser med subclip:

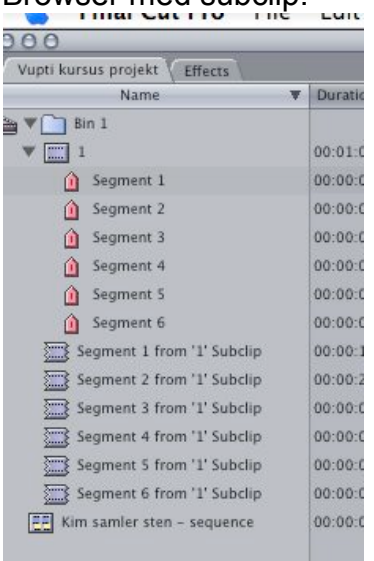

#### **Fornuftige betegnelser:**

Hvis du har et stort materiale, kan det være rart, at kunne finde et klip, man lige skal bruge. Der er gode søgemuligheder i FCP, så navngiv fornuftigt. F.eks.:

Strandtur Kim Spand Halvnær Zoom ind

Hvis du søger efter klip med Kim, kan du finde det. Hvis du søger efter klip med strandtur, kan du ....

Samtidig kan du hurtig se, at det er et halvnær og at du laver en zoom.

Nu er vi klar til at redigere  $\odot$ 

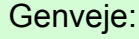

Jeg ved ikke, om det kan betale sig at huske på genveje ved capture!? Der bliver genveje nok at huske på, når vi skal redigere! Men genvejen til "Make Subclip" så du vel:  $\#$  + U

Det er jo i redigeringen, at vi bruger tiden. Det er her, at det er smart, at kunne sine genveje. Brug dem!!

Status: Vi har nu importeret og opdelt video og er klar til at redigere. Man kan nu simpelthen hive klippene ned i timeline og afkorte dem hver især. Meget simpel redigering. Prøv det evt. Men, der er mange smarte måder at gøre det på. Det kommer vi til!

### **Lidt om tastatur.**

Du har lært denne:  $\mathbb{H}$  command tasten, som bruges sammen med en anden tast.

Denne skal du også lige være opmærksom på. Den sidder øverst til højre og bruges til at åbne DVD skuffen med.

### **Total Training.**

Jeg kan ikke gøre nok opmærksom på dette træningsprogram!! Det ligger på skrivebordet på Mac´en (Redigering).

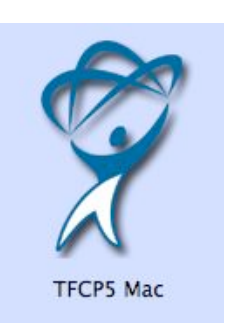

God fornøjelse hertil!

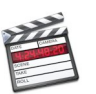